# **SNR2020 – 0295 ítem 7**

Se requiere incluir los siguientes ajustes en el formulario de procesos disciplinarios:

1. Control de validaciones en los botones cuando está el proceso:

SOLICITADO: debe marcarse cuando se crea el proceso disciplinario

EN INVESTIGACIÓN: debe marcarse cuando se hace una citación.

2. Cuando se descarta un proceso la fecha y el motivo de descartar deben quedar registrados en la decisión No Configura Falta.

3. La fecha de diligenciamiento del acta de descargos y de testimonio debe tomar la fecha del día por defecto como sugerida y debe permitir que el usuario la pueda cambiar

4. Campo Hechos del Acta de Descargos y de Testimonio: Precargar esta información de la solicitud de proceso disciplinario a modo informativo

5. Se requiere contar con un espacio (en un maestro) en donde pueda parametrizar la información que se requiere que se traiga a los campos Apertura, Consideraciones y Cierres de un acta de descargos o acta de testimonio y predeterminar preguntas, para ello que se asocien estos a un tipo de acta.

6. Incorporar un indicador en la vista de la citación que se llame: Notificar por correo electrónico?, cuando se marque enviará la notificación al(los) citado(s), si no se marca no remite el correo.

7. Se requiere que el campo Motivo de retiro consulte la tabla motivo de retiro (para esto poner en el menú de GTH esta tabla en la parametrización general/contratación), y el campo Justificación de retiro consulte la tabla justificación de retiro

9. Se requiere que exista un indicador en la decisión Terminación de contrato que se llame Notificar 8.personas encargadas proceso retiro?, cuando se marque remite el correo a los destinatarios parametrizados en la alerta, cuando no se marque no remite el correo. Si se registró la decisión y no se marcó el indicador, pero, después el usuario quiere remitir la notificación, contar con un proceso que permita remitir estas notificaciones.

#### **PLAN DE PRUEBAS**

- 1. Se ingresa a GTH / Mi Talento Humano / Procesos Disciplinarios / Proceso Especial: Procesos Disciplinarios.
- Se crea un proceso y se valida que al dar clic en el botón "Nuevo" y registrar todos los campos del proceso disciplinario a crear, el **campo "Estado"**, no pueda ser modificado. Se valida que, al grabar la Creación del Proceso, en el campo "Estado" se visualice la opción **"Solicitado"**.

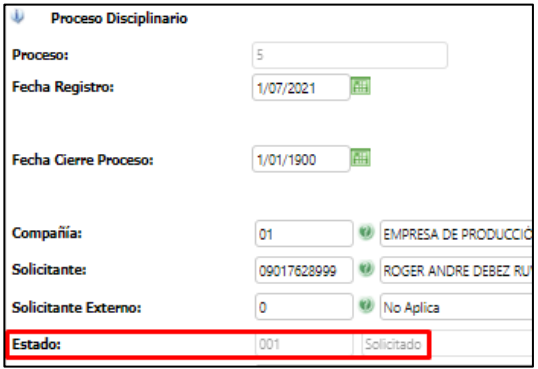

- Se realiza el registro de por lo menos un "Vinculado" y a continuación se relaciona una citación, se valida que al dar clic en "Guardar" de la citación y luego "Guardar" el Proceso Disciplinario, en el **campo "Estado"** se visualice la opción **"En Investigación".**

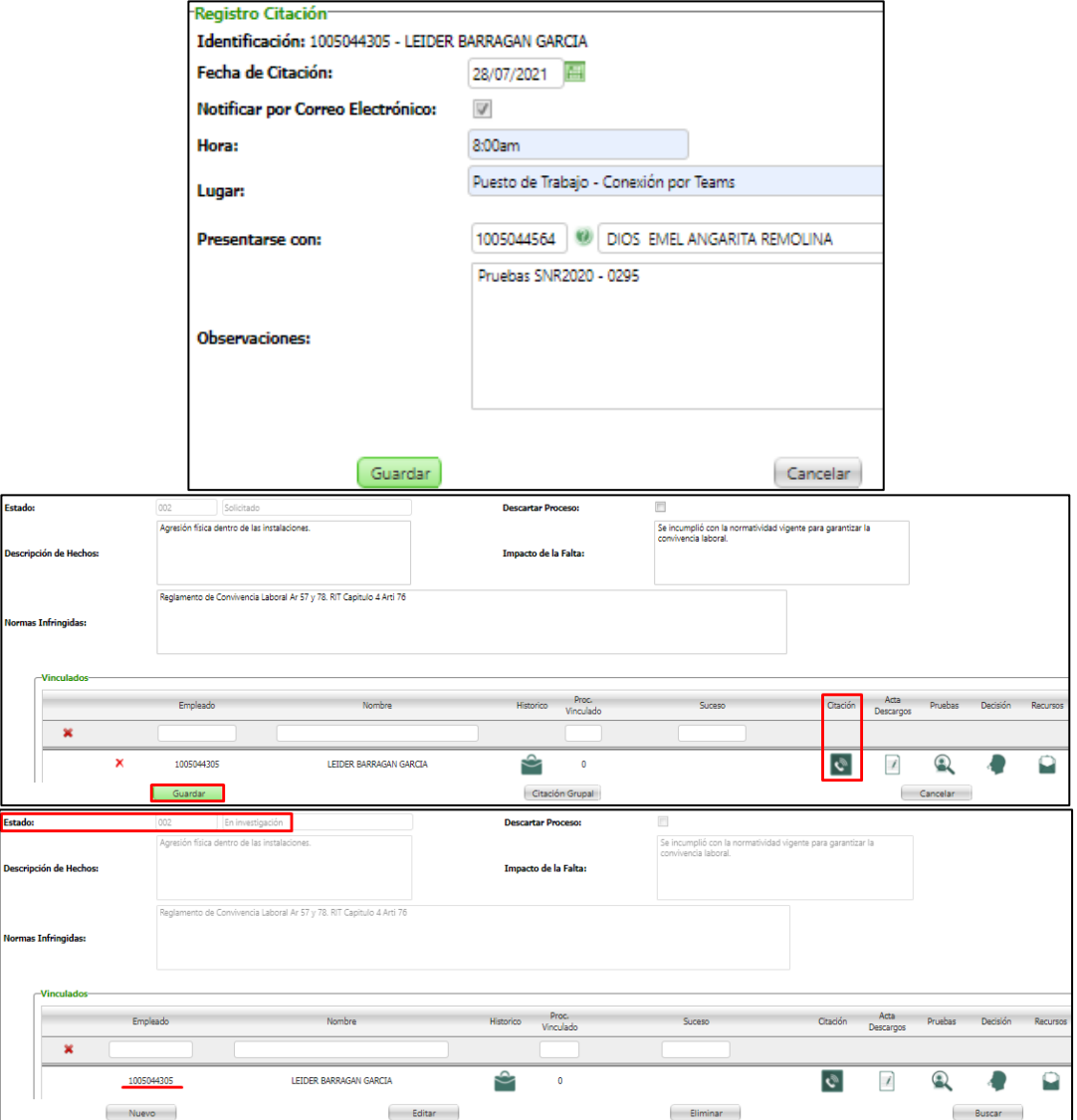

2. Se ingresa a GTH / Mi Talento Humano / Procesos Disciplinarios / Proceso Especial: Procesos Disciplinarios.

Se consulta un proceso en estado "En Investigación", se marca el campo "Descartar Proceso", se valida que se genere la ventana de "Descartar Proceso" con la fecha es q se está realizando el registro y el campo "Motivo" se encuentra precargado con "No configura falta".

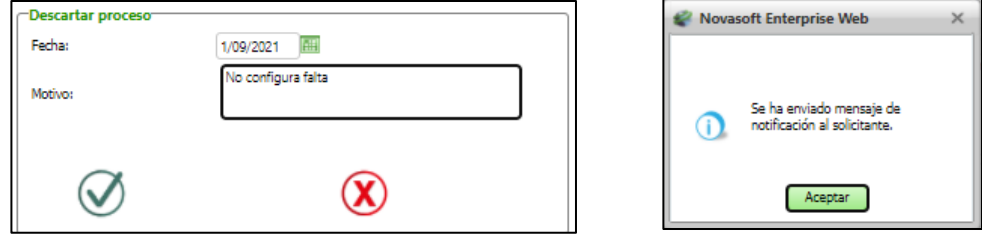

Al grabar, se valida la generación de la Alerta al Solicitante.

Se valida que en la opción de "Decisión – Histórico de Decisiones", se haya creado el registro: no configura falta.

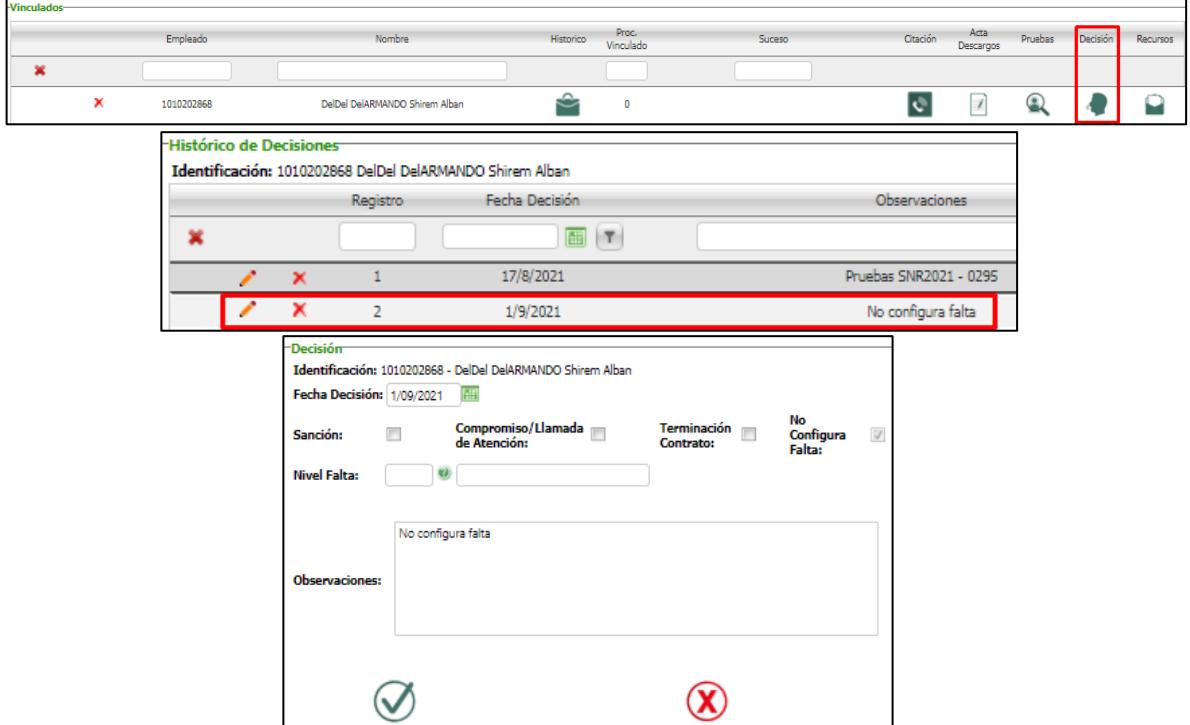

3. Se ingresa al Acta de Descargos y al Acta de Testimonio y se valida que se visualice por defecto la Fecha Actual.

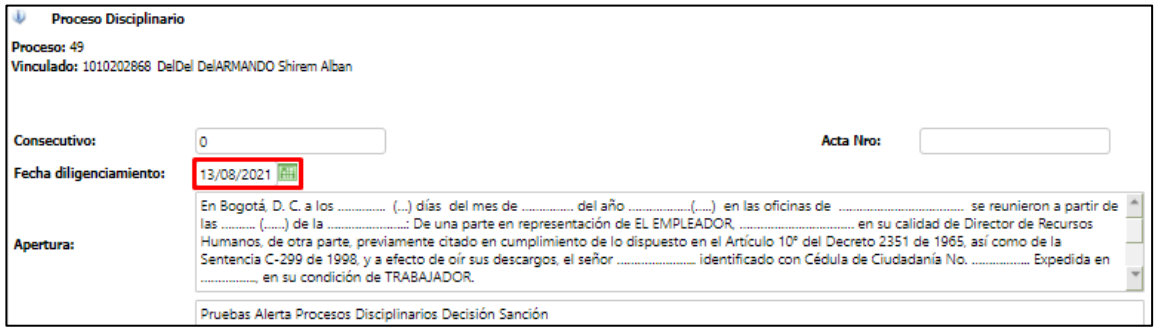

## Se verifica que esta fecha pueda ser modificada.

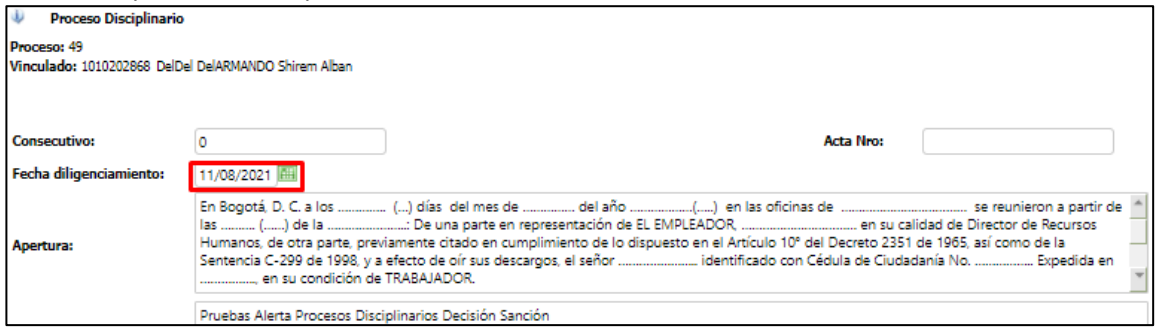

4. Se valida que, al ingresar a los formularios de **Acta de Descargos** y **Acta de Testimonio**, en el campo "Hechos", se visualice la misma información registrada en el campo "Descripción de Hechos" de la Creación del Proceso.

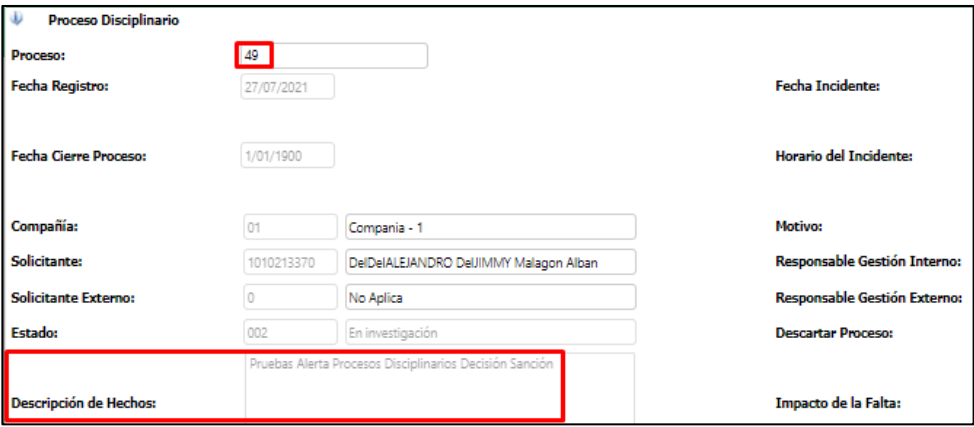

#### **Acta de Descargos**

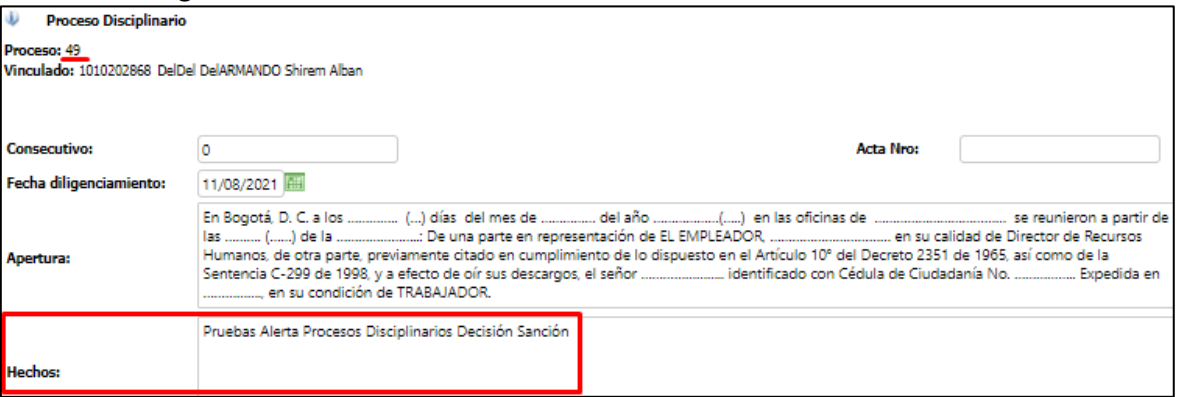

### **Acta de Testimonio**

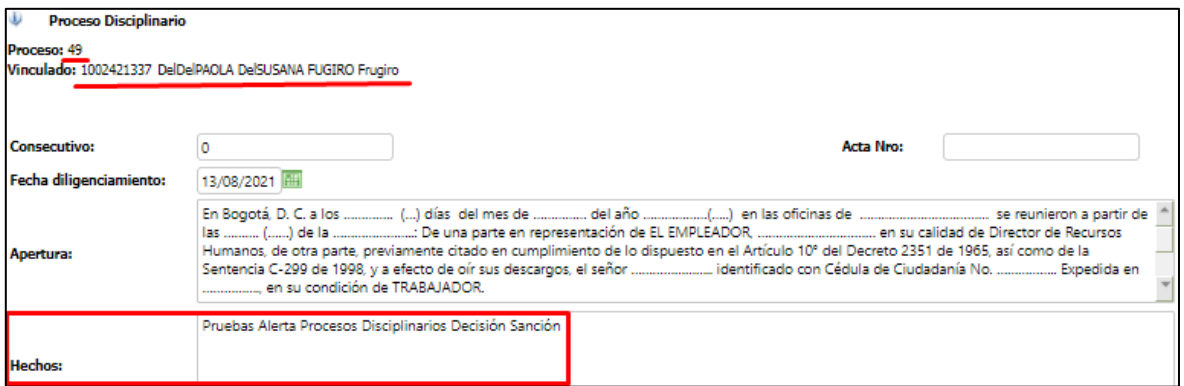

5. Se ingresa a GTH / Parametrización General / Procesos Disciplinarios / Maestro: Parámetros de Actas, se selecciona el código 1 – Acta de Descargos, se diligencian los campos: Apertura, Consideraciones, Cierre y se relaciona por lo menos una pregunta.

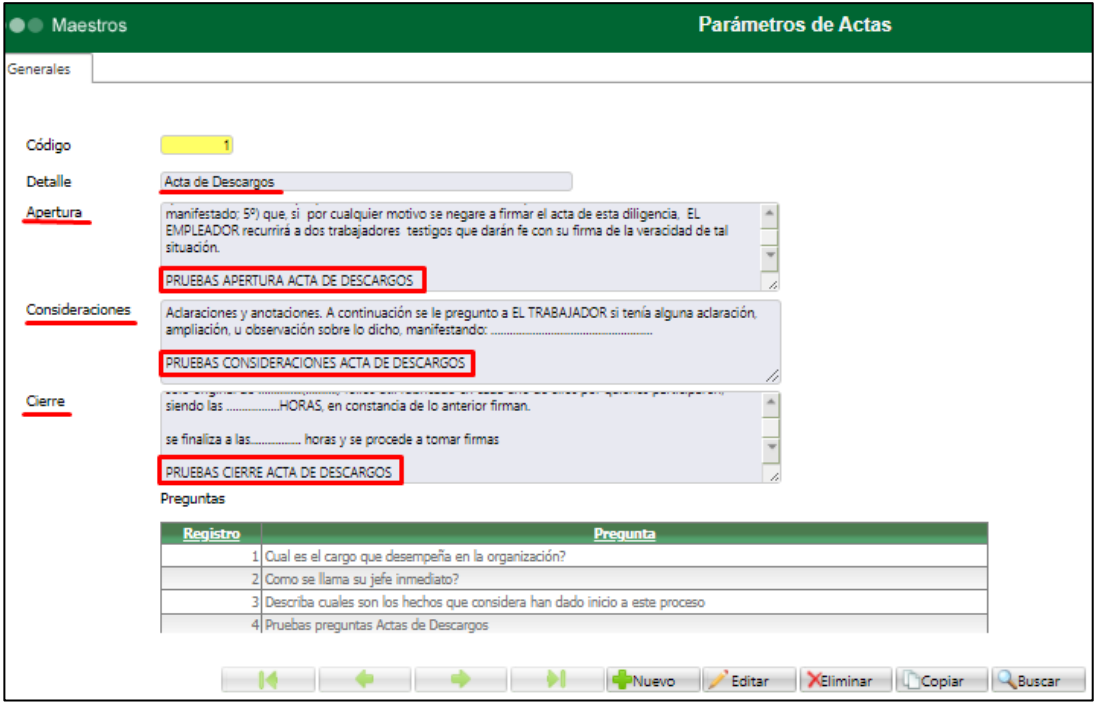

Se selecciona el código 2 – Acta de Testimonio, se diligencian los campos: Apertura, Consideraciones, Cierre y se relaciona por lo menos una pregunta.

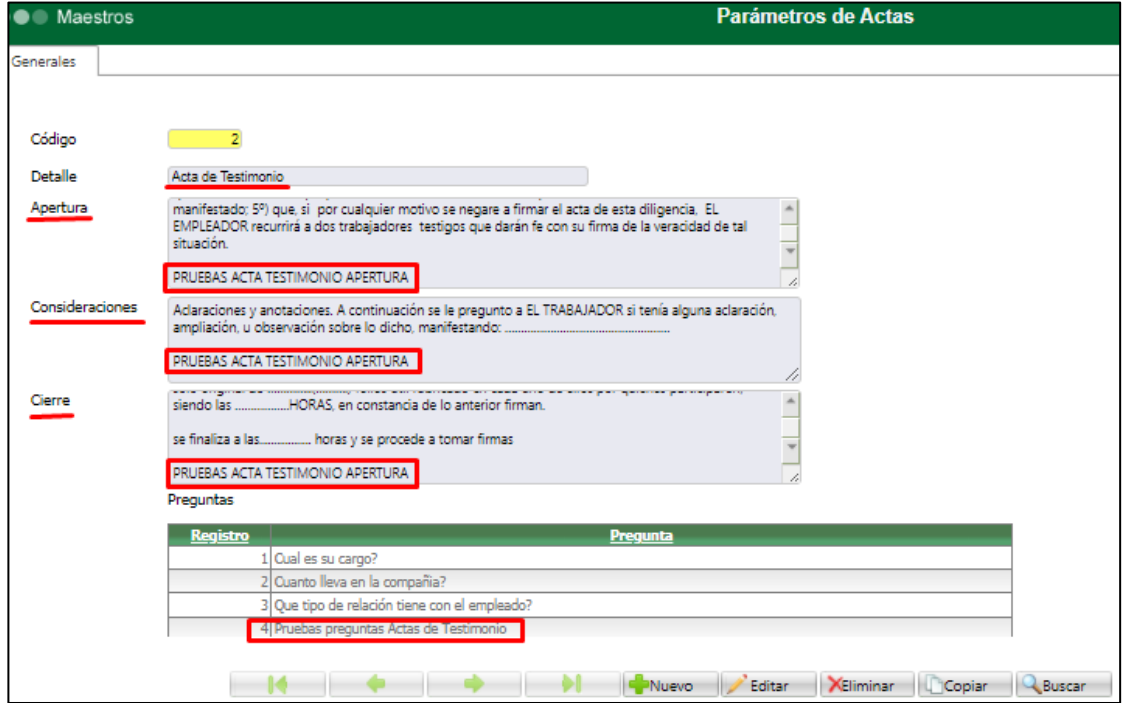

Se ingresa a GTH / Mi Talento Humano / Procesos Disciplinarios / Maestro: Procesos Disciplinarios, se consulta un proceso que se encuentre "En Investigación". Clic en botón "Editar" y en la sección de "Vinculados" clic en botón "Acta Descargos" y "Nuevo Registro".

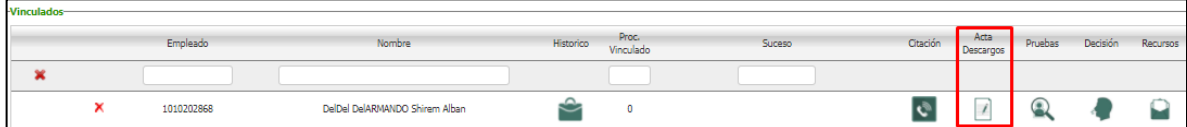

Al ingresar se valida que la información registrada en el Maestro "Parámetros de Actas" se visualice en cada uno de los campos editados.

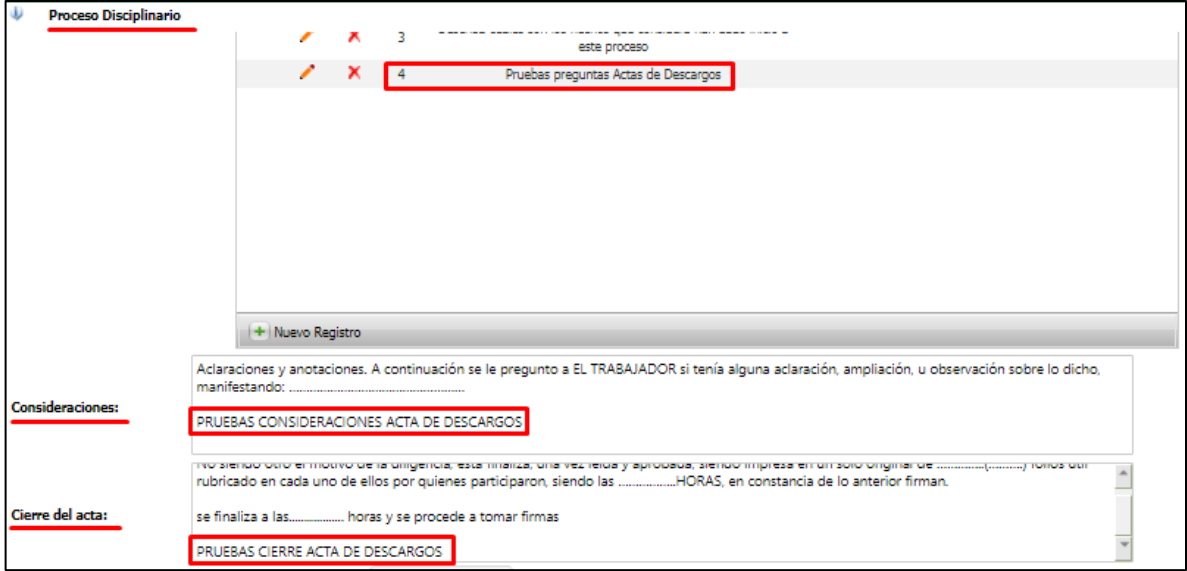

**SE REALIZA LA MISMA VALIDACIÓN PARA ACTA DE TESTIMONIO**

- 6. Se definió junto a Jorge Eduardo que este ítem no se incluía en el desarrollo.
- 7. En el Proceso Especial de Procesos Disciplinarios Citación, se valida que exista el campo "Notificar por Correo Electrónico"

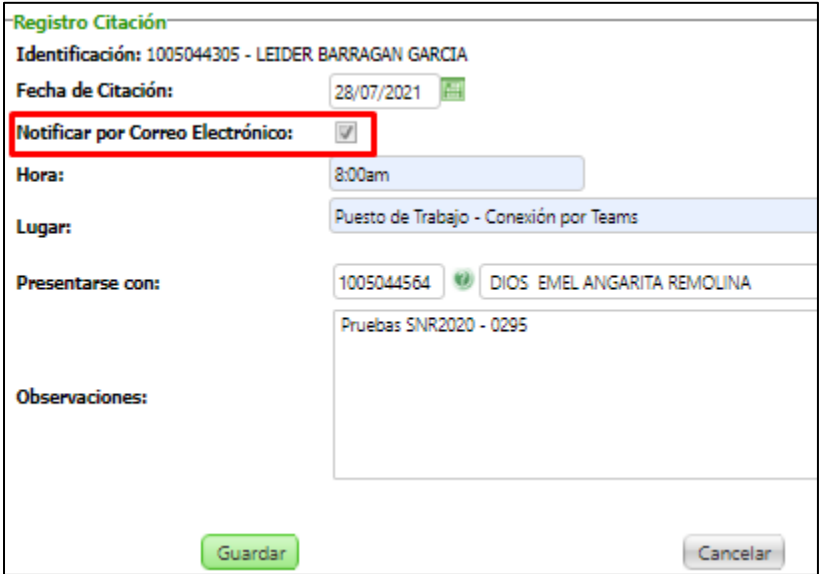

8. Se ingresa a GTH / Parametrización General / Contratación / Tabla: Justificación de Retiro y se valida funcionamiento adecuado de la Tabla.

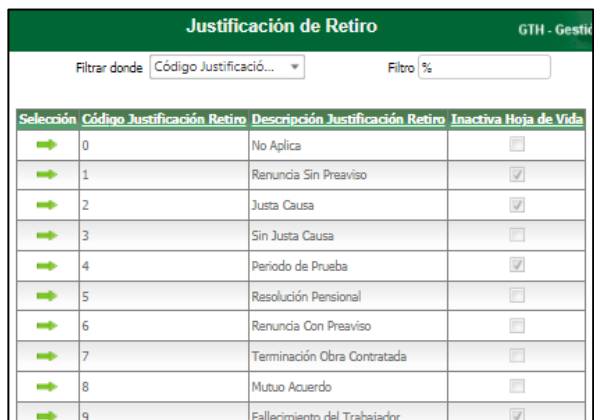

Se ingresa a la opción de Decisión y se valida que el campo "Justificación de Retiro", se visualicen los registros de la Tabla mencionada previamente.

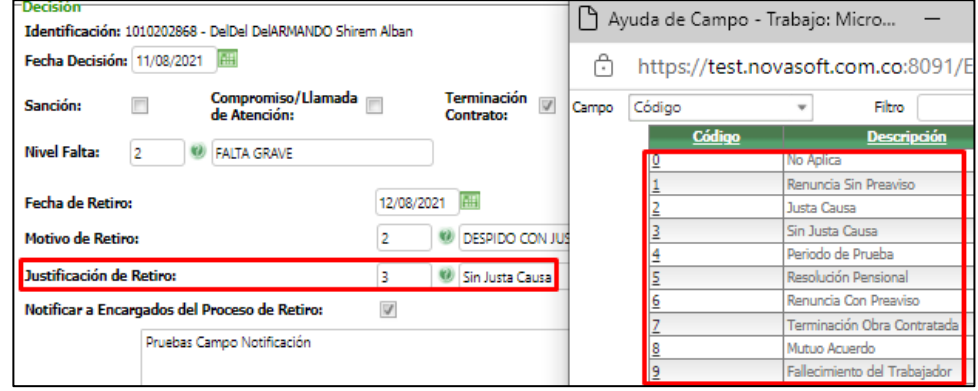

9. Se ingresa al Proceso Especial de Procesos Disciplinarios, se consulta un registro, clic en el botón "Editar", Clic en botón "Decisión". Al ingresar se valida que al marcar la opción "Terminación Contrato" se visualice el campo "Notificar a Encargados de Proceso de Retiro". Se marca y se valide que al correo electrónico parametrizado para recibir la Alerta se reciba la respectiva notificación.

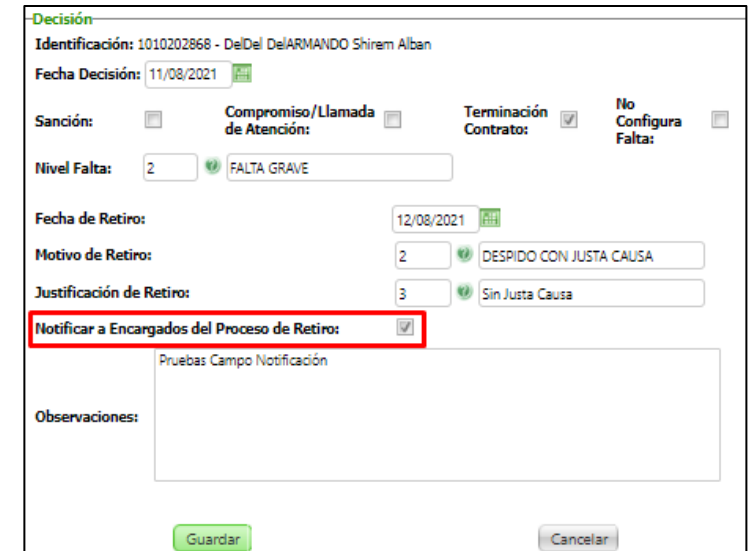

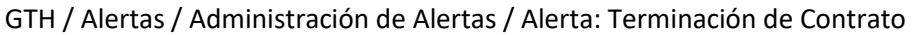

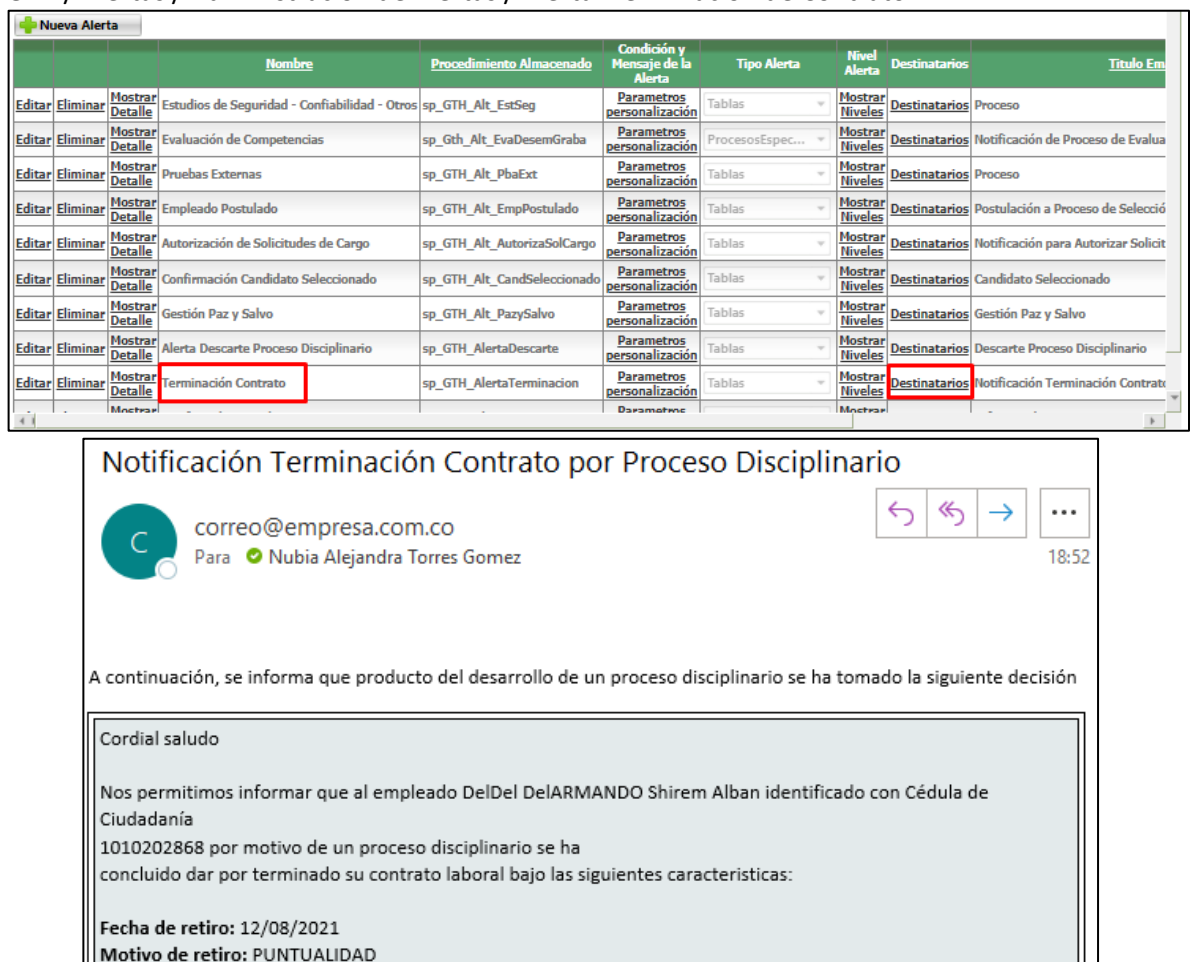

Justificación de retiro: Sin Justa Causa Observaciones: Pruebas Campo Notificación Agradecemos gestionar la liquidación y documentos pertinentes en el proceso de retiro prontamente.

Atentamente.

Tener en cuenta q para toda la funcionalidad de Procesos Disciplinarios no existe validación entre fechas, donde se controle el registro de información en fechas anteriores a otras.